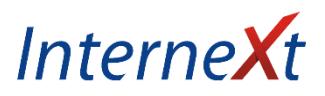

# *TP-LINK*

Velkou výhodou routeru od společnosti TP-LINK je, že všechny jejich modely mají prakticky stejné administrační rozhraní, proto se dá říct, že tento návod bude platit na všechny jejich modely. Ty dražší samozřejmě mají více funkcí a tím pádem i více položek v menu, nicméně to důležité zůstává stejné. Návod je tvořen podle oblíbeného modelu TL-WR741N.

### *Zapojení routeru*

Přívodní internetový kabel zapojte do portu označený **WAN**. Váš počítač připojte dalším kabelem do portu **1** až **4**. Je jedno, který z portu použijete, všechny jsou totožné. Zasuňte napájecí konektor do portu **POWER** a zdroj zapněte do elektrické zásuvky. Uveďte zapínací tlačítko do stavu On. Vyčkejte zhruba 2 minuty, než router nastartuje.

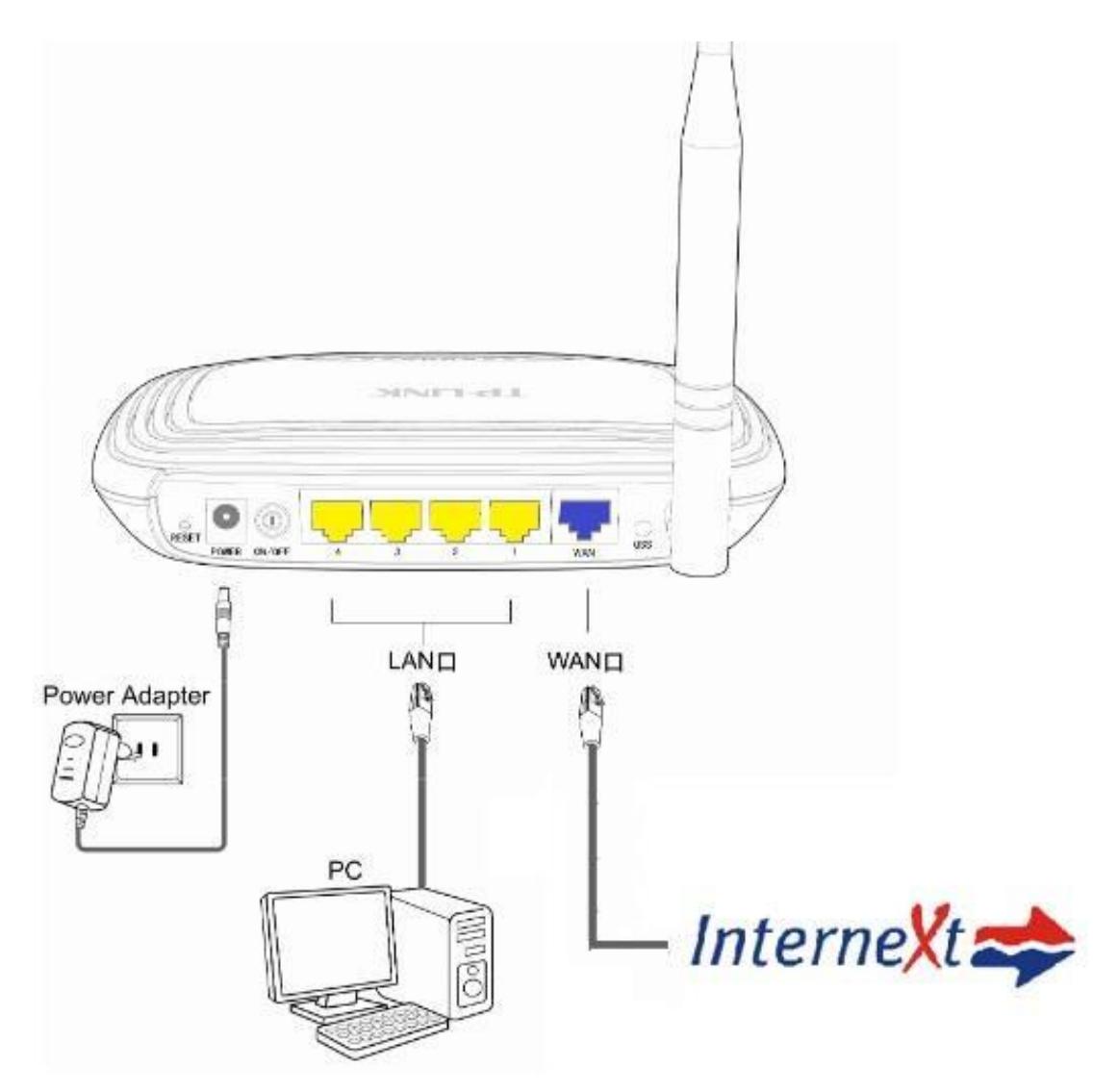

#### *LED indikace*

Nyní zkontrolujte, zda LED kontrolky signalizují podle následujícího nákresu. Pokud kontrolky svítí jinak, než je popsáno, zkontrolujte znovu správné zapojení všech kabelů.

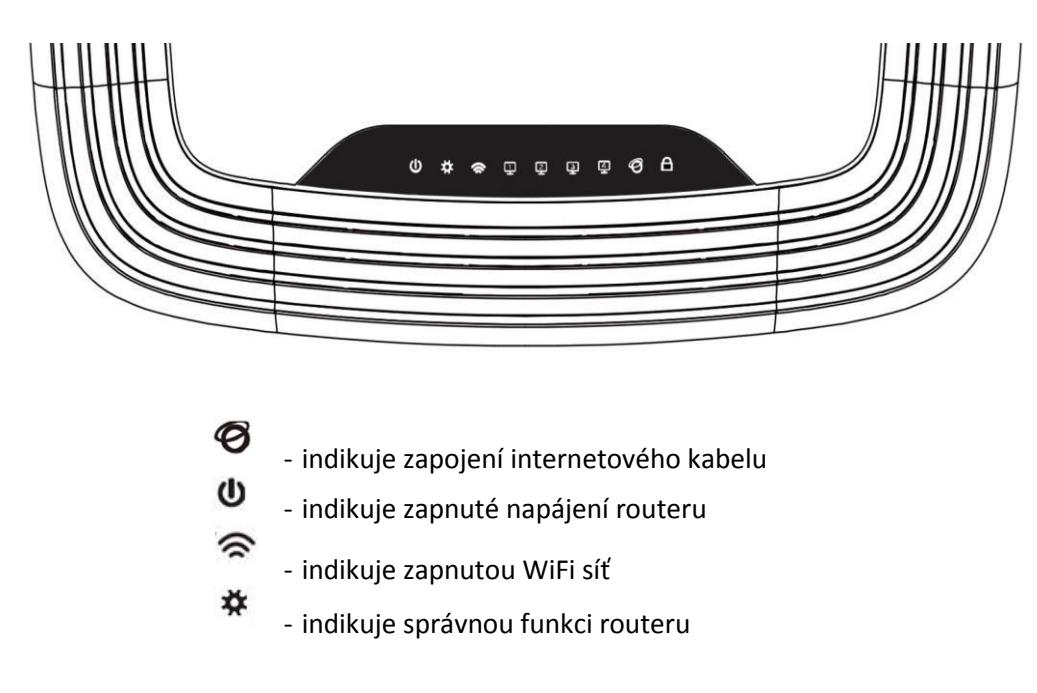

#### *Nastavení počítače pro komunikaci s routerem*

 $\mathbf R$ Na vaši klávesnici stiskněte souběžně klávesu +

Do okna, které se vám otevřelo, zadejte příkaz **ncpa.cpl** a potvrďte **OK** 

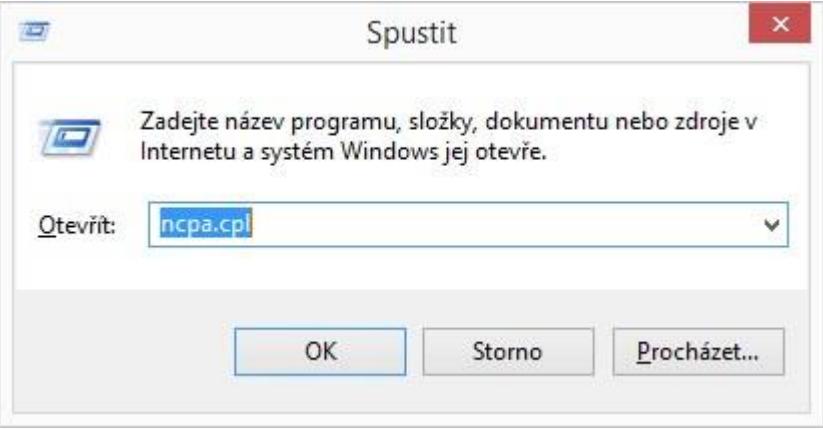

Klikněte 2x na ikonu "**Síť Ethernet",** případně na **"Připojení k místní síti"** u starších verzí operačního systému Windows

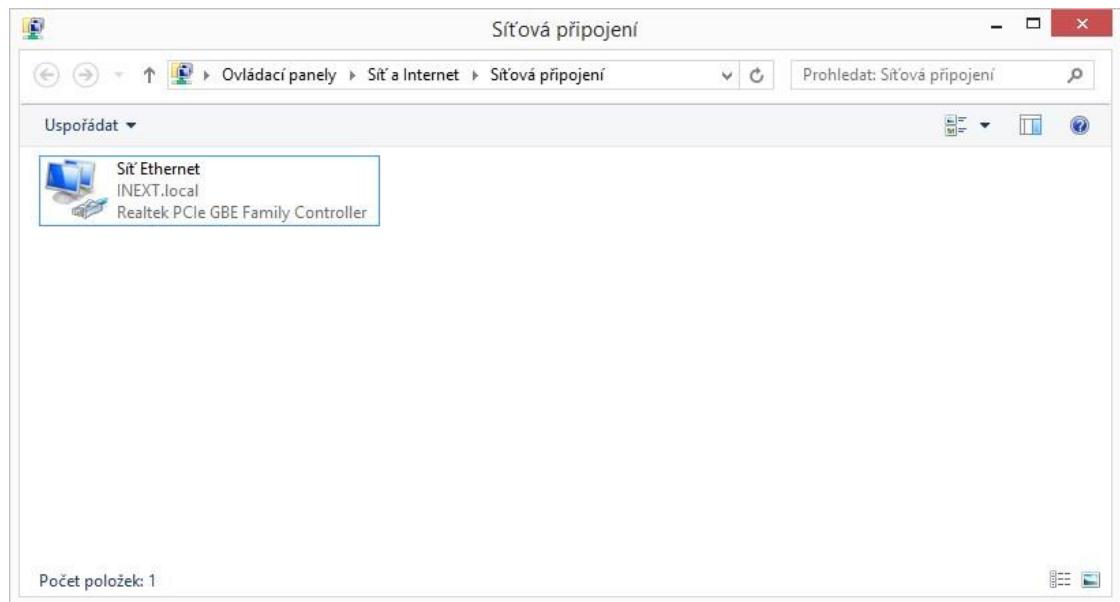

Nyní klikněte na tlačítko **Vlastnosti** 

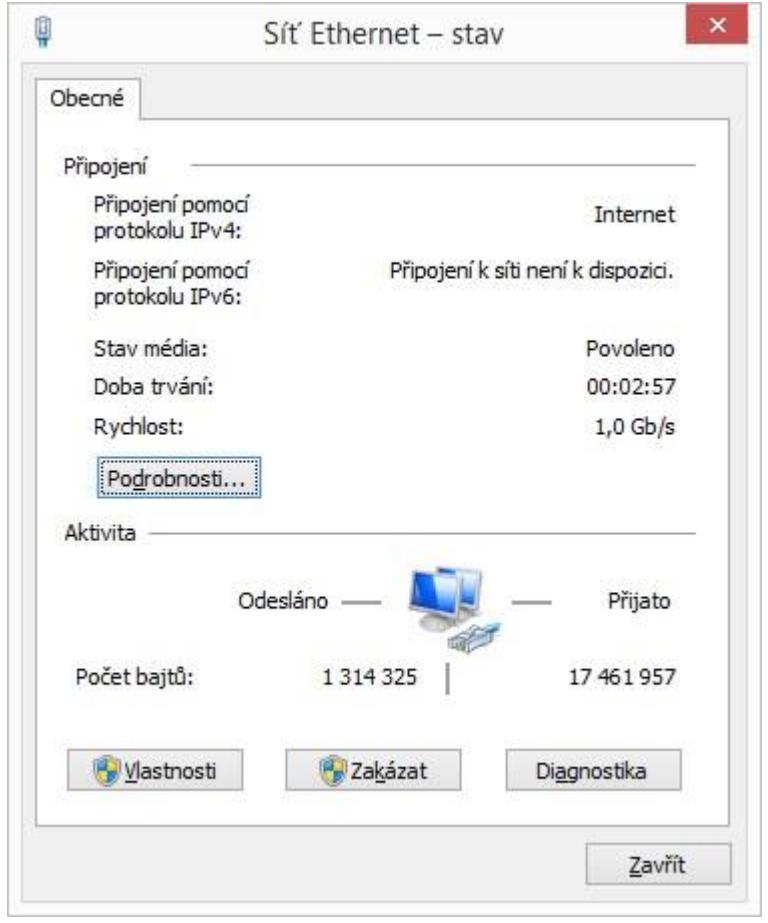

Vyhledejte a 2x klikněte na **Protokol TCP/IP v4.** 

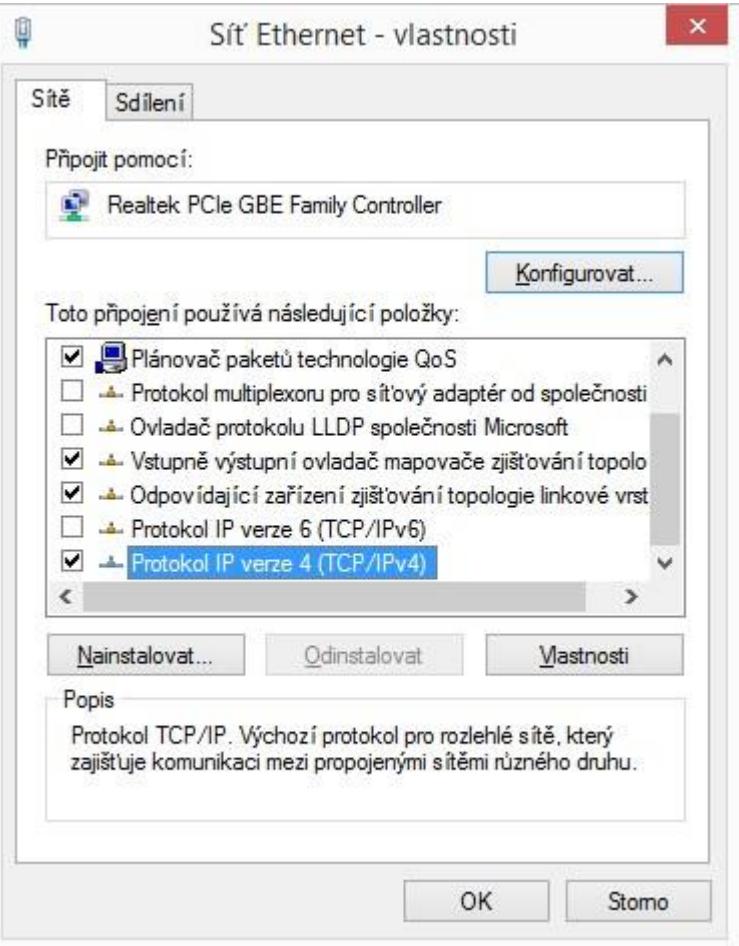

V okně které se Vám otevře, je nutném aby byl černý puntík u volby **Získat IP adresy z DHCP automaticky**  a **Získat adresy serveru DNS automaticky.** 

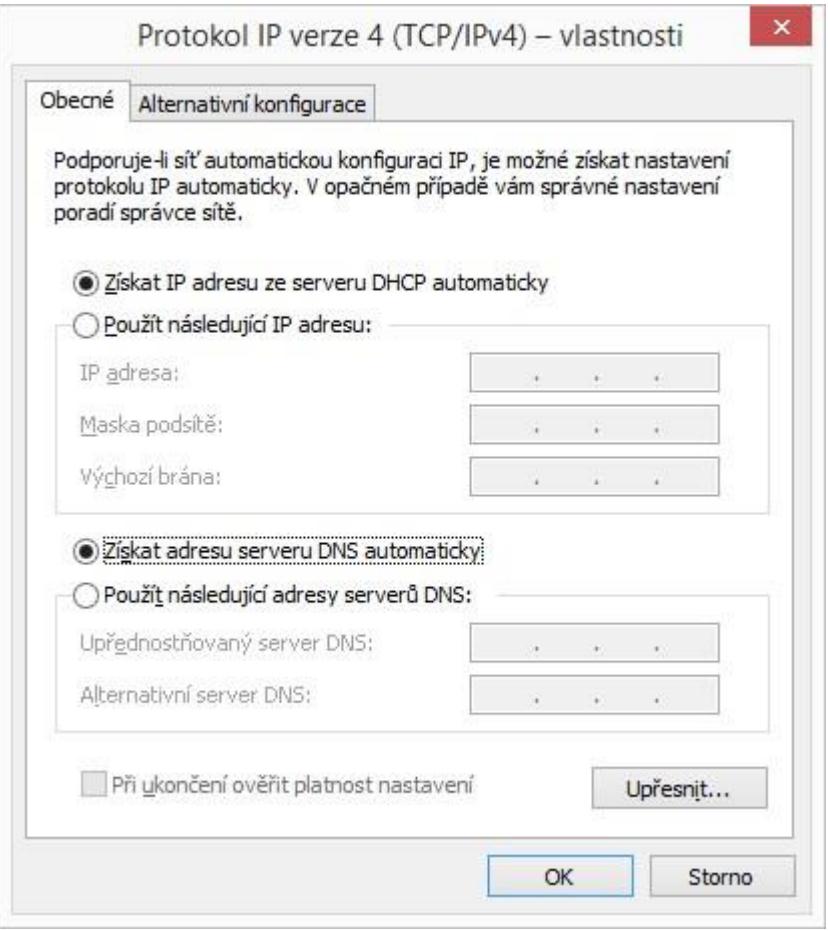

Nyní potvrďte vše tlačítkem **OK** a v předchozím OK zvolte taktéž **OK**. Ostatní okna můžete zavřít pomocí křížku.

Do internetového prohlížeče (například Internet Explore, Firefox, Chrome) napište adresu **192.168.1.1** a potvrďte klávesou **Enter**. Pokud adresa **192.168.1.1** nefunguje, zkuste variantu **192.168.0.1**

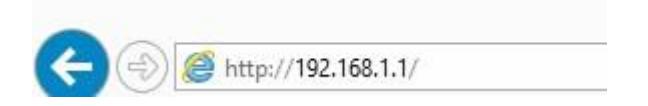

Budete vyzvání k zadání uživatelského jména a hesla. To je ve výchozím stavu **admin** a heslo **admin** a klikněte na **OK.** 

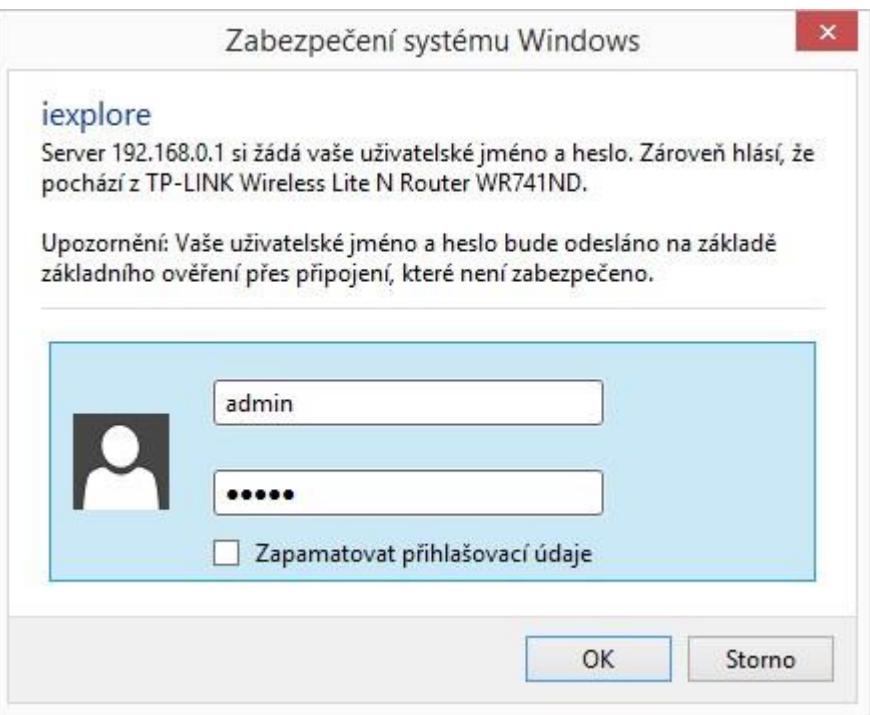

## *Nastavení dynamického získávání IP adres – rodinné domy (novější přípojky)*

U některých přípojek na rodinných domech jsou už IP nastavené v anténní jednotce na střeše vašeho domu, proto není nutné IP adresy nastavovat. Pouze zkontrolujte kliknutí na položku **Network** – **WAN** zda **WAN Connection Type** zda je přepnuté na volbu **Dynamic IP** 

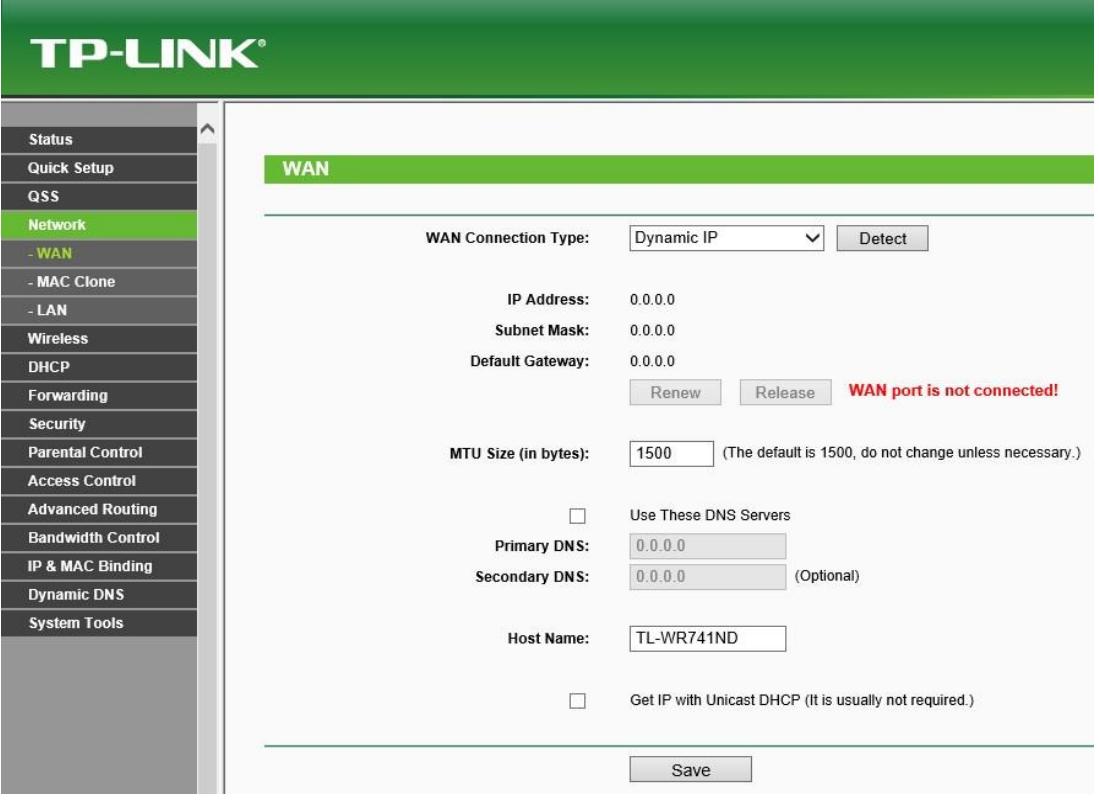

Pokud si nejste jistí nastavením, zavolejte na technickou podporu **576 510 003**, kde vám případně typ vašeho připojení rádi sdělíme.

#### *Nastavení statických IP adres – přípojky v bytových domech*

U přípojek v bytových domech je nutné nastavit **vždy** statickou adresu. Jděte tedy do záložky **Network** – **WAN** a *WAN Connection* Type přepněte z Dynamic IP na **Static IP.** Nyní vyplňte **IP adress** (IP adresa), **Subnet Mask** (Maska podsítě), **Default Gateway** (Výchozí brána) a **Primary DNS** (Upřednostňovaný DNS), **Secondary DNS** (Alternativní DNS) a klikněte na tlačítko **Save** 

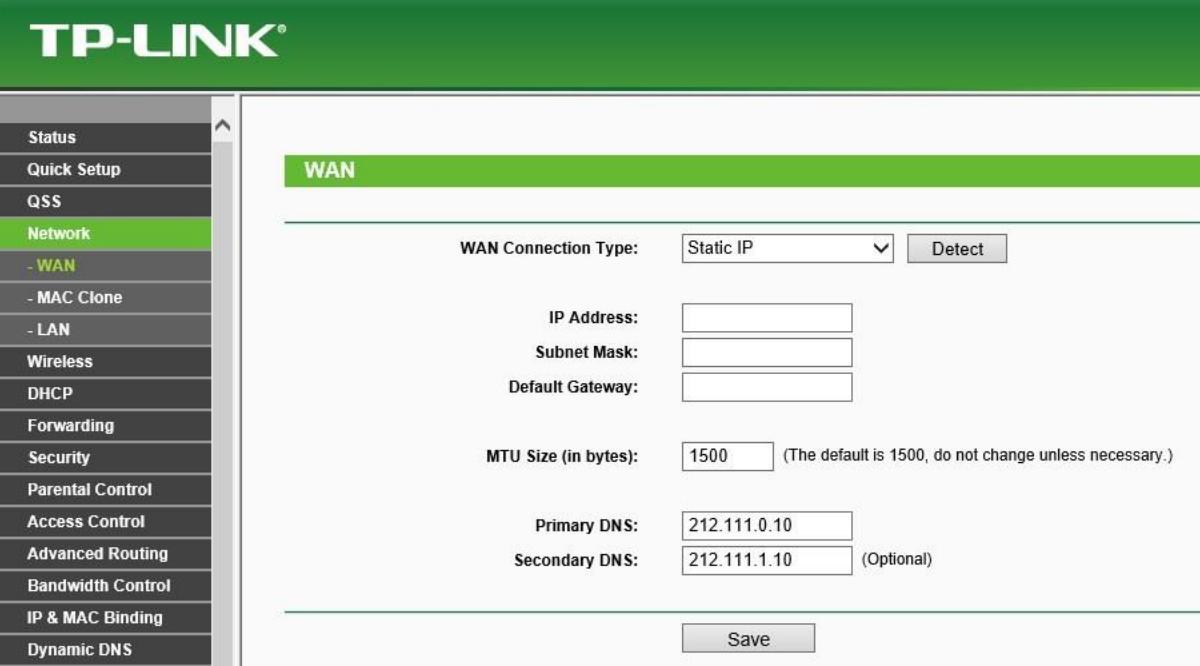

#### *Nastavení WiFi sítě*

Nyní si nastavíme název vaši bezdrátové sítě a její heslo, tak, aby se k vám nikdo nepovolaný nepřipojil. Klikněte v menu na **Wireless** a následně na **Wireless Settings**. Zde uvidíte možnost zadání **Wireless Network Name** což je právě název vaši bezdrátové sítě (SSID). Doporučujeme použít údaje, které máte na kartě připojení, případně můžete používat vlastní název sítě, nicméně vyhněte se diakritice a mezerám. Dále je nutné přepnout Region na Czech Republic. Jakmile jste s nastavením spokojení, klikněte na tlačítko **Save.**

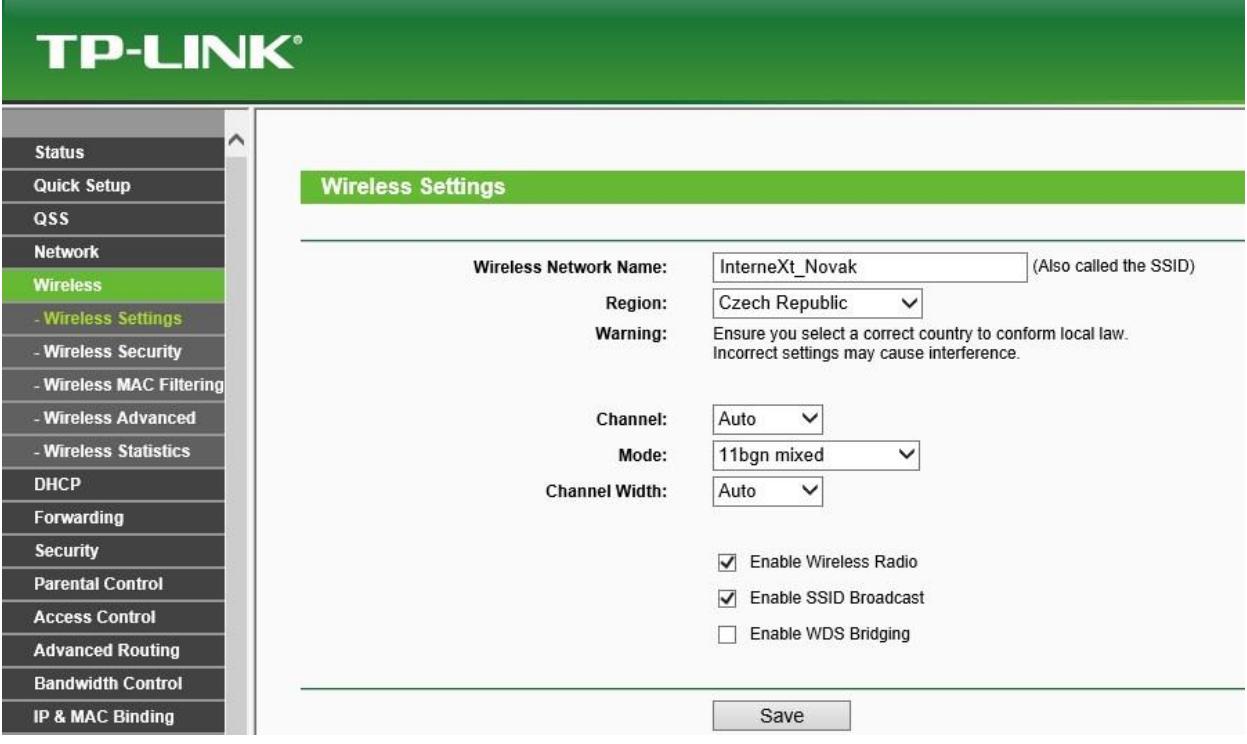

Nejspíše vás router upozorní v angličtině, že volba nesprávné země může způsobit rušení a porušuje platné zákony.

Toto hlášení potvrďte tlačítkem OK.

Selecting the incorrect country may cause interference to other devices and violate the applicable law.

OK

Následně se objeví červené hlášení, že změna se projeví až po restartování, klikněte tedy na **click here** a následně na **Reboot** a vyčkejte, než se router restartuje a změny uloží.

The change of wireless config will not take effect until the Device reboots, please click here to reboot.

Nyní můžeme pokračovat v nastavení hesla pro vaši bezdrátovou síť. Toto nastavení najdete v položce **Wireless** a následně **Wireless Security**. Zde si můžete vybrat typ zabezpečení, doporučujeme zvolit **WPA/WPA2 – Personal**.

Do kolonky **Password** vyplňte své bezpečné heslo, které musí mít minimálně 8 znaků. Heslo nesdělujte nikomu cizímu! Pro uložení nastavení klepněte na tlačítko **Save**.

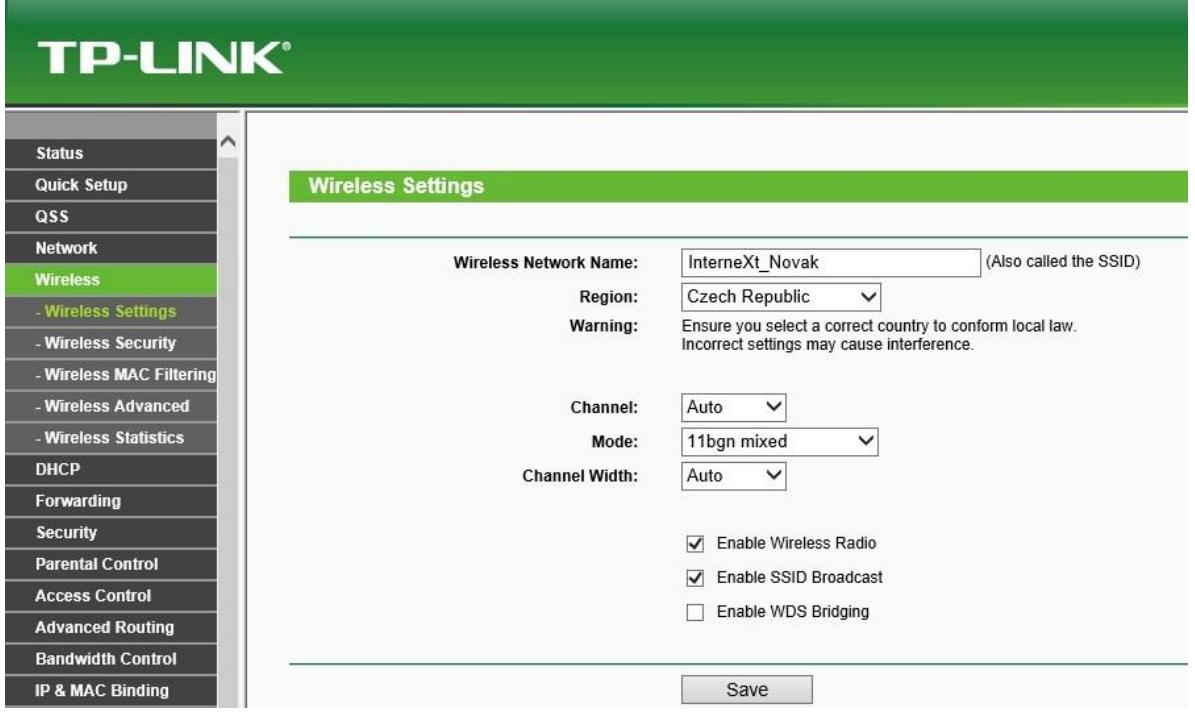

Opět budete upozorněn, že se změny projeví až po restartu. Potvrďte tlačítkem **OK,** a jakmile se objeví červené hlášení, klikněte na **click here** a následně potvrďte **Reboot** 

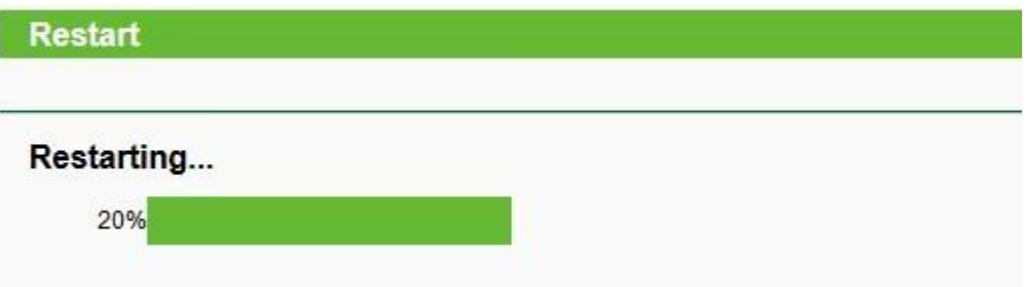

Nyní máte úspěšně nakonfigurovaný router **TP-LINK**. V případě dotazu, či nejasnosti se neváhejte obrátit na technickou podporu a to buď emailem na podpora@inext.cz, nebo telefonický na **576 510 003**.